## Vacation Rentals App

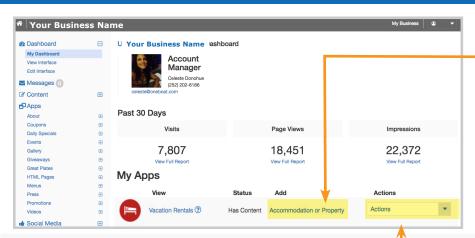

## **UPDATE A LISTING**

Under Dashboard > My Apps > Vacation Rentals > Actions —

Once a Vacation Rental Listing is published, the View, App Content, Manage Vacation Rentals and Embed links will become available under the Actions column.

- Select App Content for quick deleting, publishing and unpublishing of one or multiple listings by use of the drop box. Select the Edit link to make changes to a listing. Select Save after making changes.
- Select Manage Vacation Rentals to add, edit, delete, unpublish/ publish and rearrange the listings.
  - » Rearrange listings by dragging the cards.
  - » Use the icons on the listing to Edit, Unpublish/ Publish or Promote the offer.

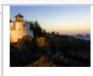

Short Offer Headline Roanoke Island Book now \$55-\$155 Package Special

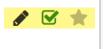

Example vacation rental listing. Alternate views using the buttons.

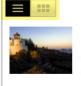

Short Offer Headline
Manteo - Canal Front

This is a brief description of the special rates.

Promote this item

\$55-\$155
Package Special

Short Offer Headline Manteo - Canal Front This is a brief description of the special rates.

## ADD AN ACCOMMODATION OFFER OR PROPERTY

Under Dashboard > My Apps > Vacation Rentals > Add

Use Vacation Rentals to promote properties and accommodation specials. Unlimited offers are listed on the interface and five listings can be Promoted to be featured in a carousel on the destination guide site. Select the **Accommodation or Property** link under the Add column to create a listing. Then fill in the information below (\* = Required Field):

- \*Accommodation Type: Select Vacation Rental Property from the drop down.
- \*Property Title: The name, number or some other identifier. This is only seen by interface administers.
- \*Property Photo: Select the Choose File button to browse for an image. Select the Upload button to save the photo. Files must be a png, gif or jpg that is less than 10 MB in size.
- \*Site Location: Select the associated site/area.
- \*Town: Select the associated town.
- Location Category: Select the associated area.
- Select Number of Bedrooms, Baths, Half Baths and Sleeps.
- Offer/Property Headline: The main, bold headline. 20 characters max.
- **Booking/Property URL**: The URL to link to an external website for more info.
- Featured Price:

Enter the price range (from/to) for the offer. If there is only one price, enter it in the *From/Low* field.

- From/Low Price: Enter the lower end of the price for this offer (whole numbers only). If there is only one price, enter it here.
- To/High Price: Enter the higher end of the price for this offer (whole numbers only), if applicable. Select Include Plus

- and a (+) will be added to the price text displayed (e.g. \$800+ or \$800-1000+).
- \*Price Type: Select whether the price is Per Week, Per Night, Per Stay, Package Special or Special Rates.

**Note:** if Package Special or Special Rates is selected, Enter a brief description of the special offer in the **Package/Special Rates Description** box below. If entered, this will be used in place of Beds, Baths and Sleeps in the listing. 50 characters max.

- Schedule: Select all the Days of the Week the offer should show on the interface.
- > **Start Date**: Select the start date to begin displaying the offer.
- End Date: Select the end date to stop displaying the offer. Note: this field can be left empty to show the listing indefinitely (until the listing is unpublished).
- Select the *Flags* box and the checkbox next to *Promote this item* to feature it in a carousel on the destination guide site.
- Select the **SAVE** button to publish the listing.

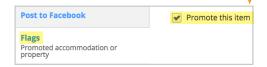